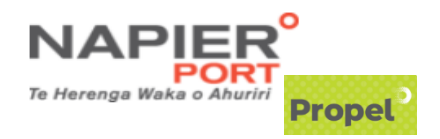

## **PROPEL Export Pre-Advice and Import Portal Sign Up Instructions:**

**ALL USERS within your Company must follow this process to obtain their own INDIVIDUAL SIGN in to Propel:** <https://propel.napierport.co.nz/>

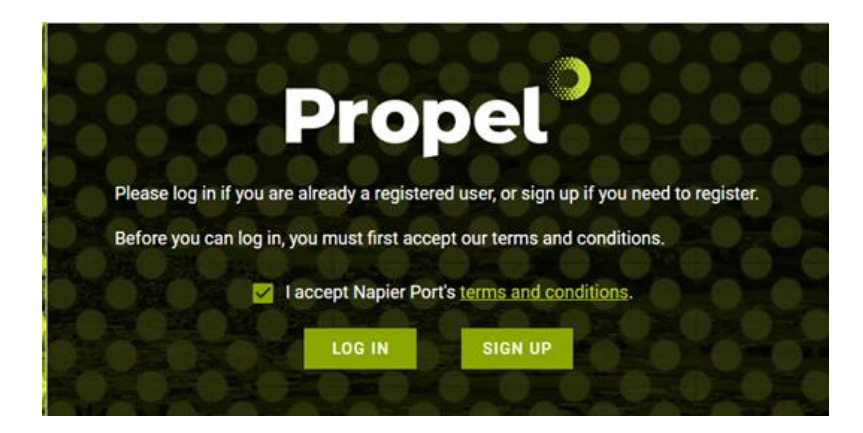

- 1. If you're using Gmail select 'Sign up with Google'
	- a. Follow the Google sign-in process
	- b. Go to step 4
- 2. If you're using a work email account then:
	- a. Fill in the sign-up form
	- b. Enter your email address
	- c. Enter a password you want to use for Propel
	- d. Enter your first name / Enter your last name
	- e. Click [SIGN UP >]
	- f. Go to your email, and confirm your email by clicking on the link in the Propel email you have received.
	- g. Now go back to<https://propel.napierport.co.nz/>
- 3. Select your company (and branch if applicable). Type the first few letters to search for it. **If your Company does not exist in the list select <New Company>.**

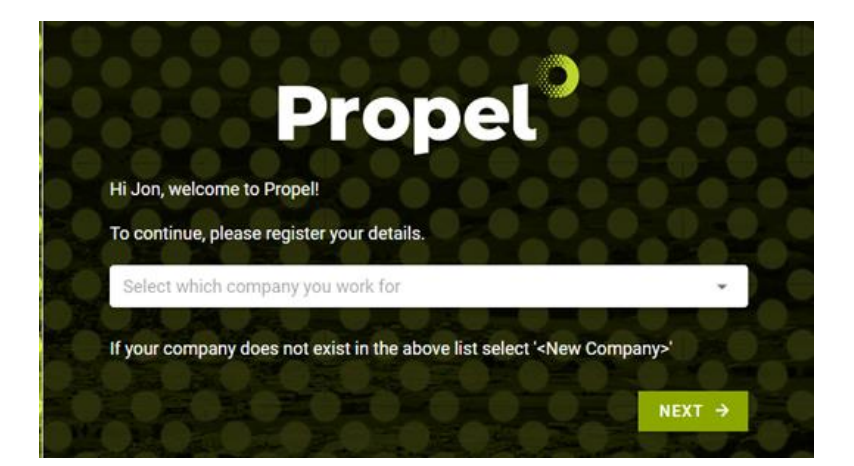

- 4. Role: Select 'Export Coordinator'.
	- a. Click [SUBMIT REQUEST]

Once your company administrator has approved your request (or the Port Gatehouse if you are a new company), then you will be able to access Export Pre-Advice and Import Portal when you sign-in to Propel: <https://propel.napierport.co.nz/>